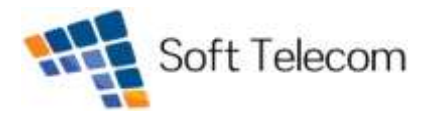

## **För Android-telefoner, exempelvis Samsung Galaxy Trend Plus**

- 1. Välj Inställningar
- 2. Välj Mer
- 3. Välj Mobila nätverk
- 4. Välj åtkomstpunktsnamn
- 5. Fyll i nedanstående information:

Inställningar för Mobilsurf Namn: Soft Telecom APN: **online.telia.se** Användarnamn: lämna blankt Lösenord: lämna blankt APN-typ: default, supl

Inställningar för MMS Namn: MMS APN: **mms.telia.se** Användarnamn: lämna blankt Lösenord: lämna blankt MMSC: http://mmss/ MMS-proxy: 193.209.134.132 MMS-port: 80 Autentiseringstyp: Lämna blankt Apn-Typ: mms

Efter att du fyllt i alla uppgifter måste du starta om telefonen. Efter det är din konfigurering klar och du har nu tillgång till den allra senaste tekniken inom 4G.

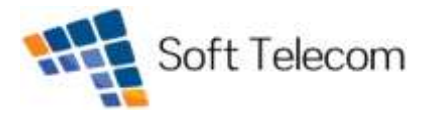

## **För Iphone-telefoner**

- 1. Välj Inställningar
- 2. Välj Mobilnät
- 3. Välj Mobilt datanätverk
- 4. Fyll i nedanstående information:

Inställningar för Mobilsurf Namn: Soft Telecom APN: **online.telia.se** Användarnamn: lämna blankt Lösenord: lämna blankt

Inställningar för MMS Namn: MMS APN: **mms.telia.se** Användarnamn: lämna blankt Lösenord: lämna blankt MMSC: http://mmss/ MMS-proxy: 193.209.134.132 MMS-maxstorlek: 307200 MMS UA Prof URL**:** Lämna blankt

Efter att du fyllt i alla uppgifter måste du starta om telefonen. Efter det är din konfigurering klar och du har nu tillgång till den allra senaste tekniken inom 4G.